## How to Create meeting with waiting room in ZOOM.

Step 1. Sign in into you ZOOM account using this link <a href="https://zoom.us/signin">https://zoom.us/signin</a>

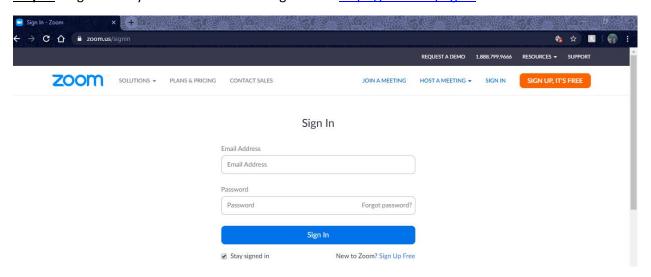

Step 2. Once Login Click on "Schedule New Meeting" as per below picture

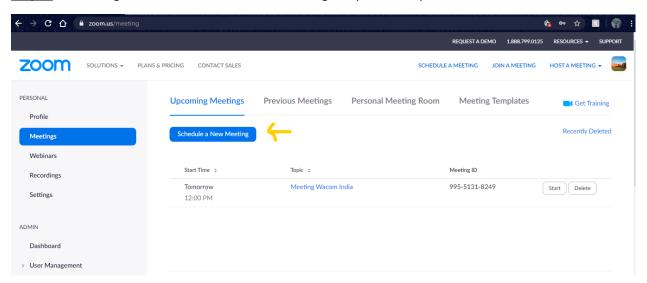

**Step 3.** Provide Meeting topic and other details as describe in below pictures.

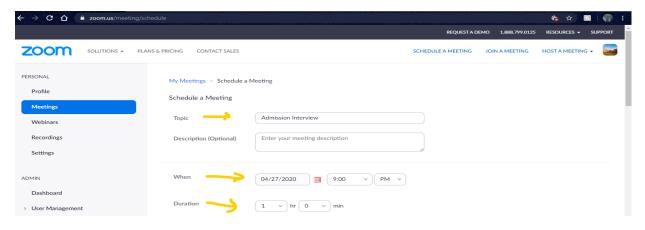

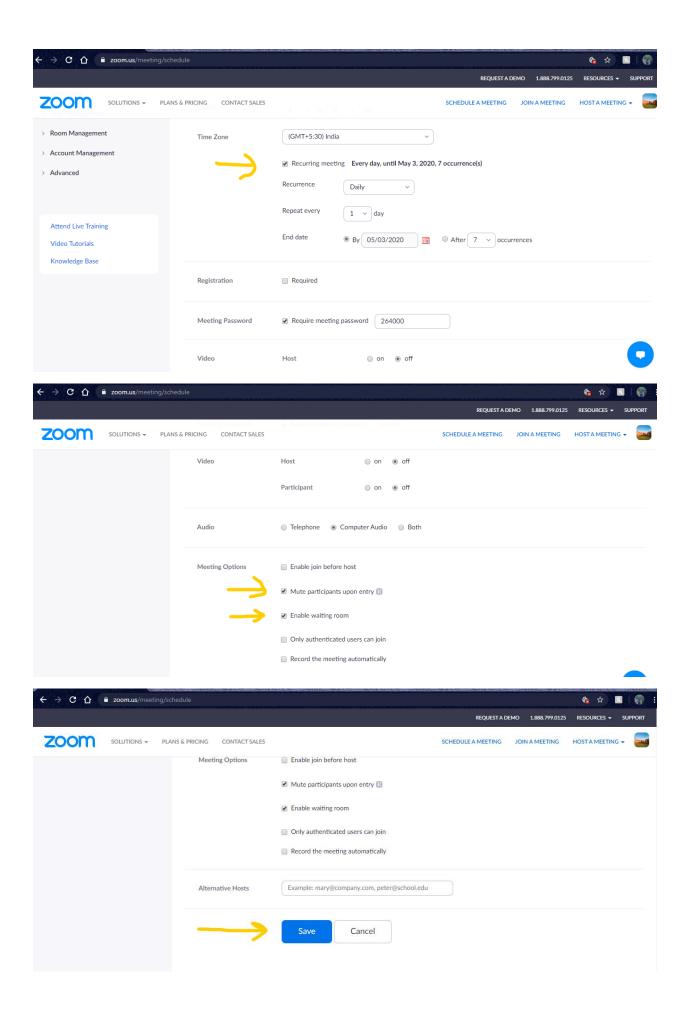

Step 4. Once Meeting has been saved, click on "Copy the Invitation" as shown in below picture.

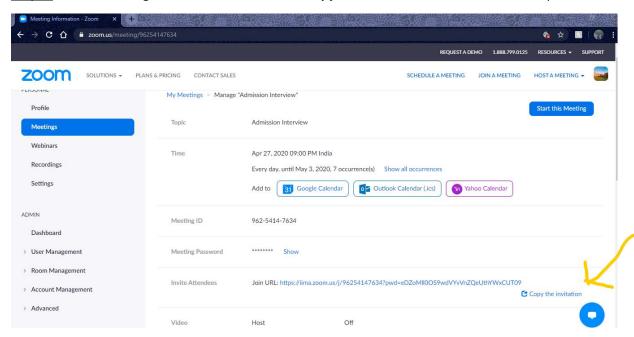

Step 5. This will open a new window as shown in below pic. Click on "Copy Meeting Invitation" again.

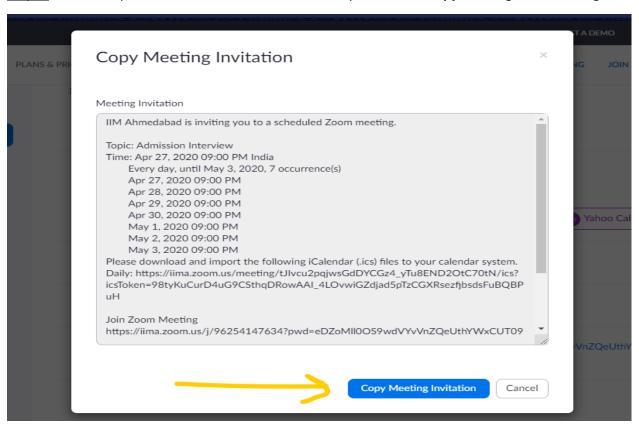

**Step 6.** Send Copied data via email to participants.